# Dynamic Actions Example - Drop-Down Menus

Last Modified on 09/25/2023 10:20 am PDT

This is an example build using **Dynamic Actions** when you want to include choices for your supporter to choose a specific item and different options will then appear. For example, choosing a College within a University will then display different choices to direct your funds for that College. It relies on a dropdown for creating the choice in the Dynamic Action. For more examples and a general overview of Dynamic Actions, **[click](http://support.givesmart.com/help/dynamic-actions) here**.

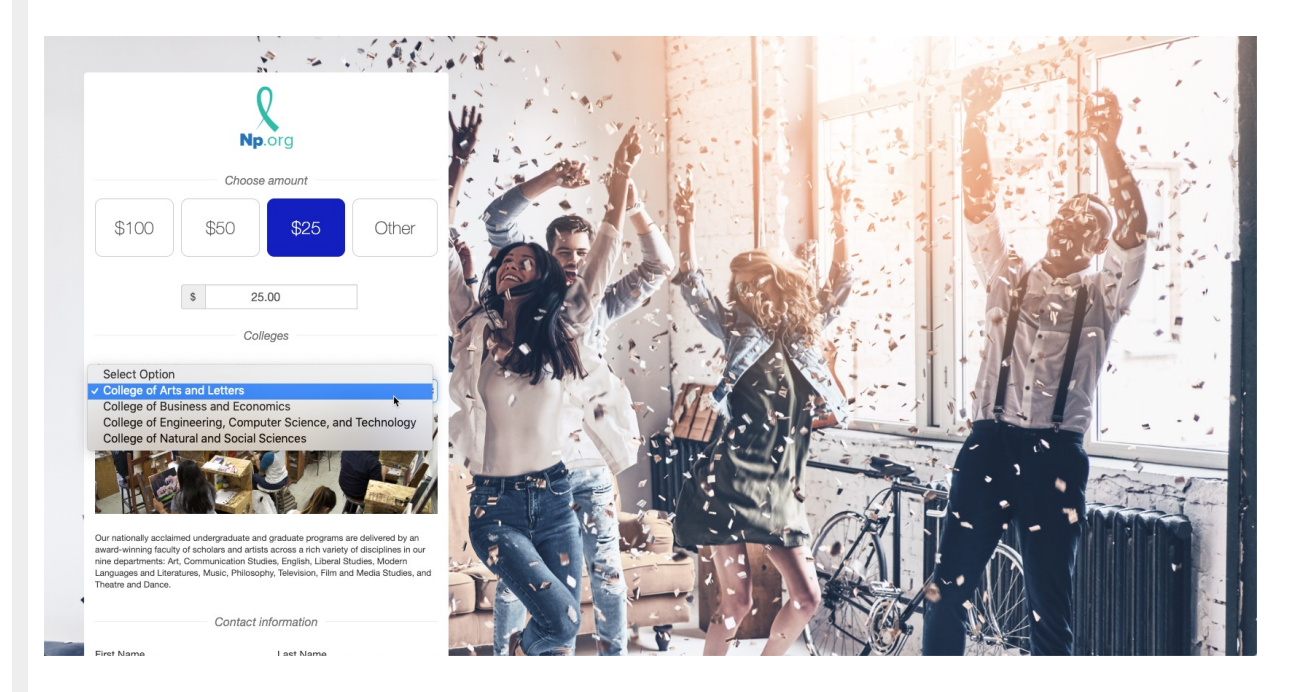

**Add a separate Section** if desired. Otherwise, open the section within your form where you want to place the form elements. For more information on **adding sections**, [click](http://support.givesmart.com/help/add-or-manage-sections) here.

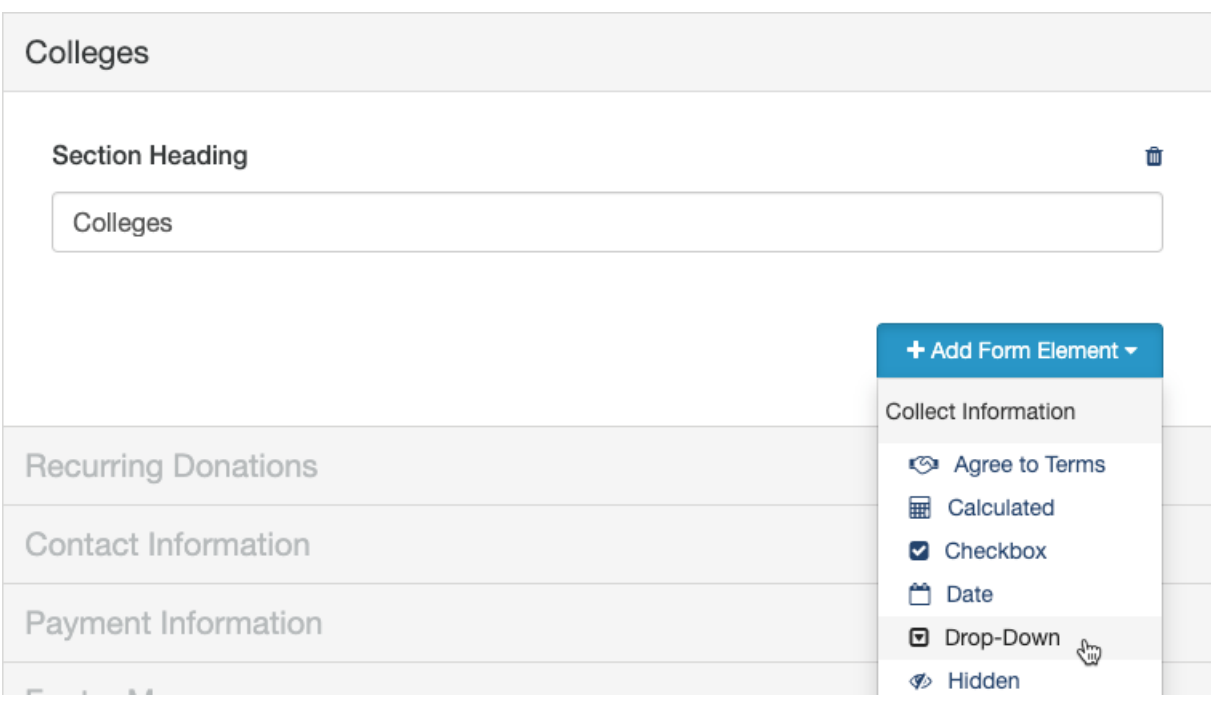

# Add the Drop-Down Form Element

- Click **Add Form Element**
- Click **Drop-Down**
- Provide a **Display Label**
	- This is what will actually be seen on the form for your supporters to read to do.
	- *Example: Choose which college you would like to donate to.*
- Provide a **Report Label** if desired
	- This may be useful if the Display label is long, both for reporting and general usage
	- *Example: College*
- **Add the Options** for the dropdown.
	- Like the Display Label/Report Label, the Options will give you the option to have something different displayed for your supporter to choose (**Option Label**) and what will be shown in reporting and the Dynamic Action choices (**Option Value**).
- Click **Add new option** to create a new drop-down choice below the previous choice
	- Click the + to the right of a choice to add a new choice above that choice
	- To reorder your choices, hover between the Option Label and the Option Value until your cursor changes to crossed arrows. Click and drag that option where you want it.
- Click **Save**

#### Add Form Element - Drop-Down

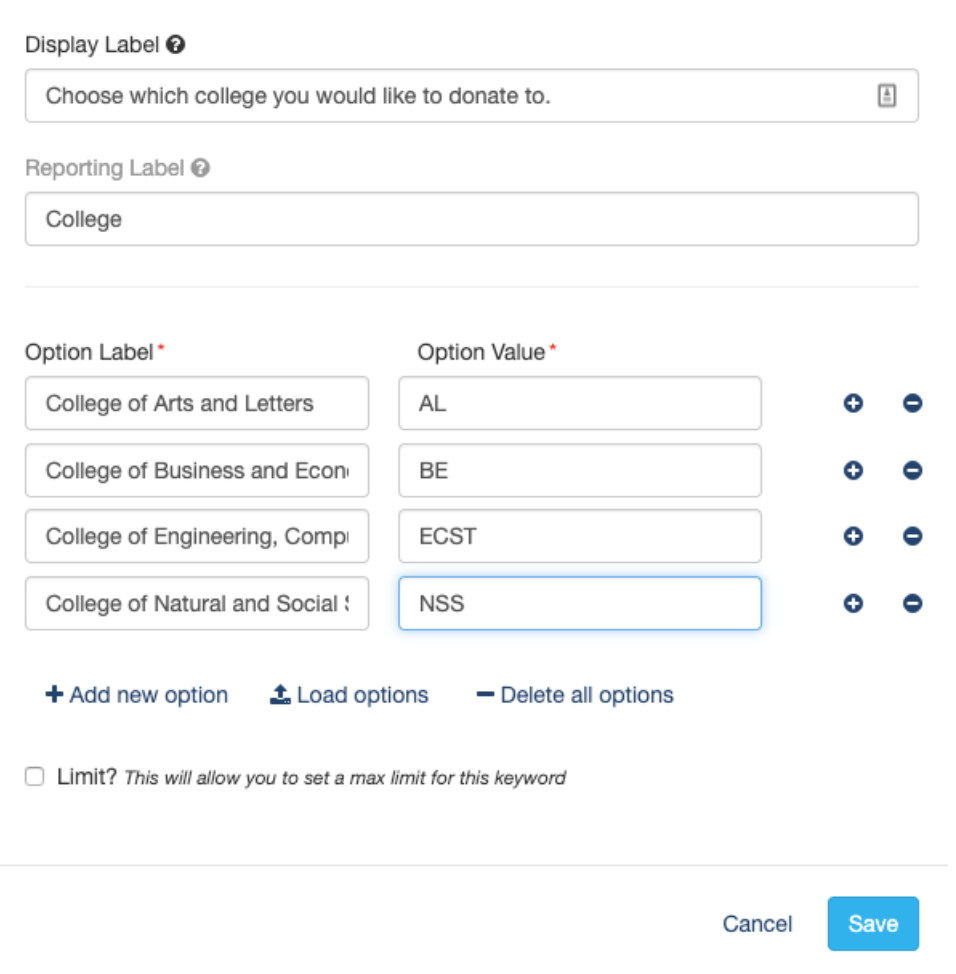

## Add Form Element(s) for Each Drop-down Item

**Note**: This step can be as simple or complex as you decide. Does each Drop-down item require more choices? Add another drop-down. Do they need explanations? Add Text/Videos/Images for each choice. Do you want to include a dedication? Add a short or long answer, and maybe a **[checkbox](http://support.givesmart.com/help/dynamic-actions-example-checkbox) dynamic action**. For more on Adding Form Elements, **click here**.

(For simplicity, we will just add image and text elements)

## Add Image

- Click **Add Form Element**
- Click **Image**
- Provide a **Reporting Label**
	- The Report Label for the Image is how it will be found when you make it dynamic.
- Upload the Image you want to use, by clicking **Upload** and selecting an image from your computer.
- Crop the image as desired
- Click **Use Original** or **Crop and Save**

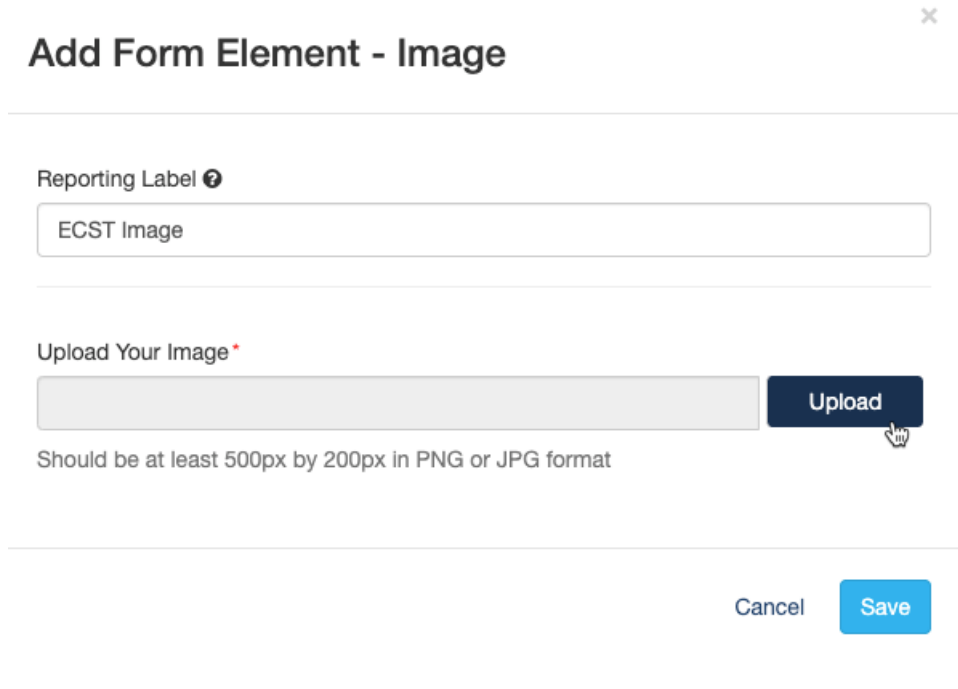

## Add Text

- Click **Add Form Element**
- Click **Text**
- Provide a **Reporting Label**
	- The Report Label for the Image is how it will be found when you make it dynamic.
- Write the text you wish to add.
- Click **Save**

#### Add Form Element - Text

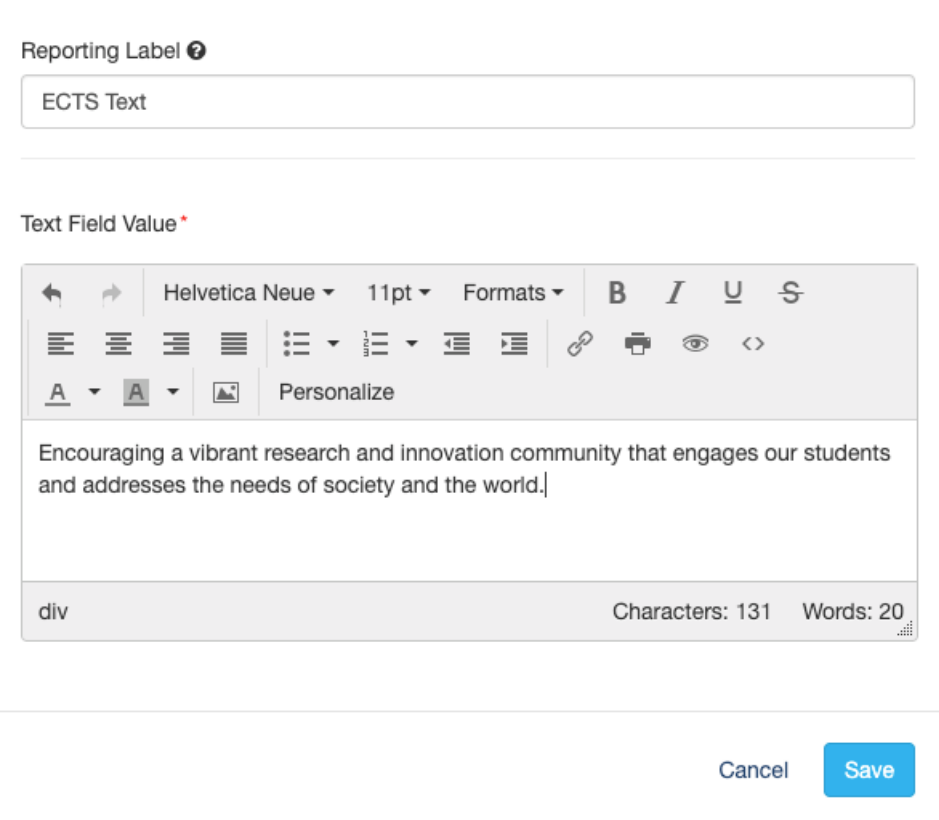

#### *Repeat adding elements for all of your drop-down choices.*

When you have everything ready, all the elements will initially be visible on your form. Now it is time to Show/Hide specific elements with Dynamic Actions in the Checkbox element.

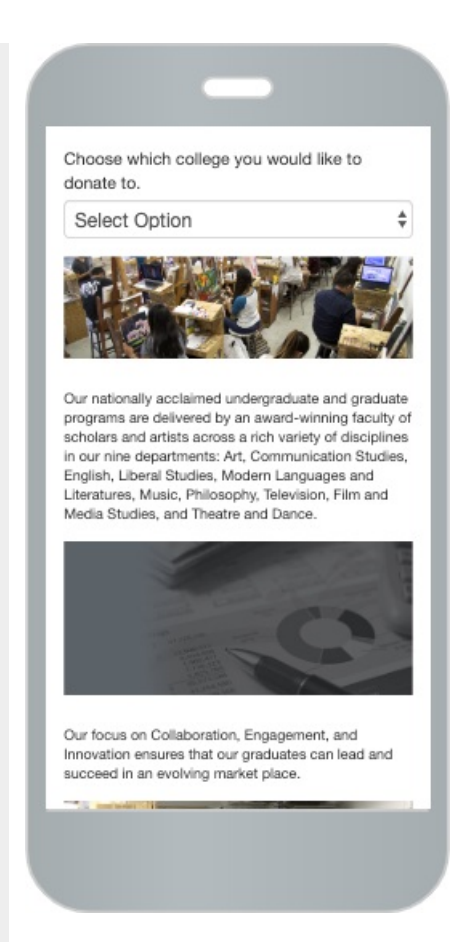

Click on the **Dynamic Action icon** to the right of the Drop-down line.

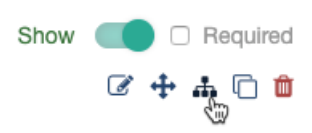

It will open the Dynamic Action window with the "sentence" you need to complete to activate the Dynamic Action.

*When [the Reporting Label] is [Drop-down choices] show [Images, Text, etc.]*

- Click on the **Select Value** pulldown.
- Choose the first **Drop-down choice**.
- Click **Add new value**
- Click on the **Select Value** pulldown.
- Choose the next **Drop-down choice**.
- *Repeat until all the Drop-down choices have been added. Previously selected items will be greyed out.*

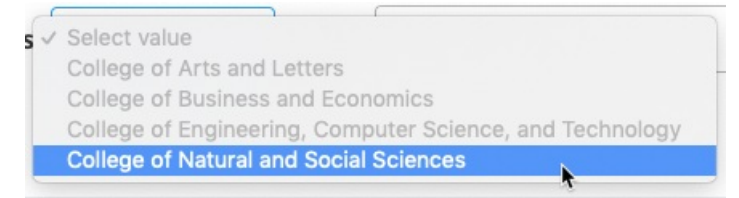

- On the first choice's line, **select the appropriate element(s)** to display when that dropdown choice is active.
- *Repeat for all the choices.*

#### Setup Dynamic Action - Calculated

Make your online forms dynamic by showing elements based on user responses.

#### **When** College

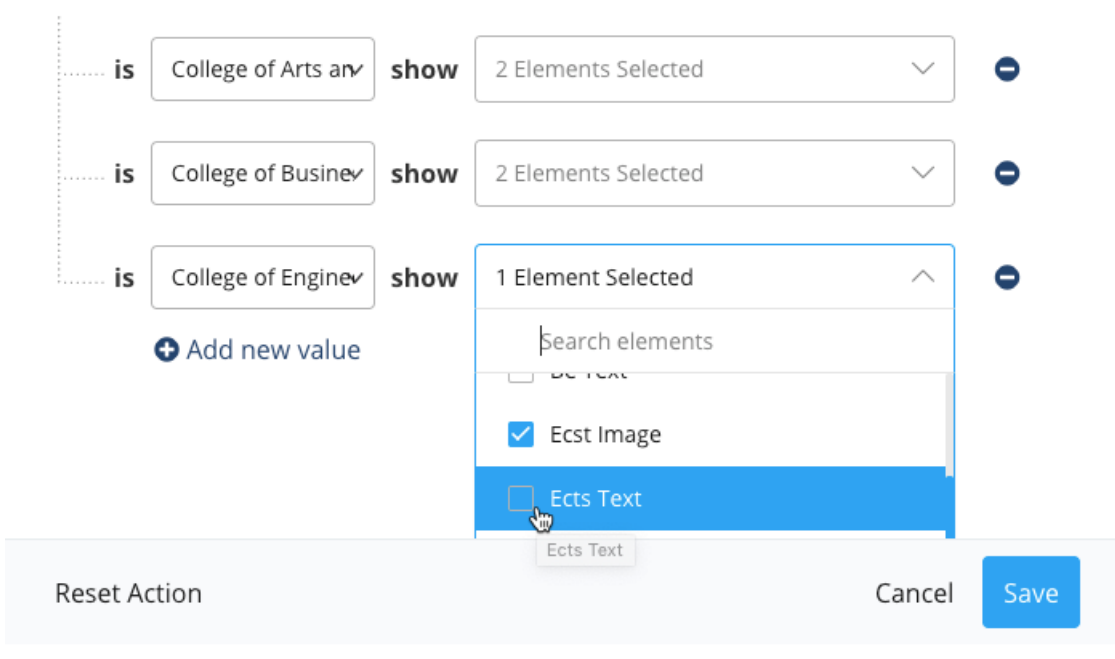

**Note**: the Element Selected dropdown will show you all your added Form Elements across all the different Sections. This could allow you to significantly change the look and feel of your form by showing different images and videos, text, and choices depending on which dynamic actions your supporter takes.

If you need to start over, you can click**Reset Action**.

When everything is ready, click**Save**.

The elements that are included in a Dynamic Action will now be noted in your form design.

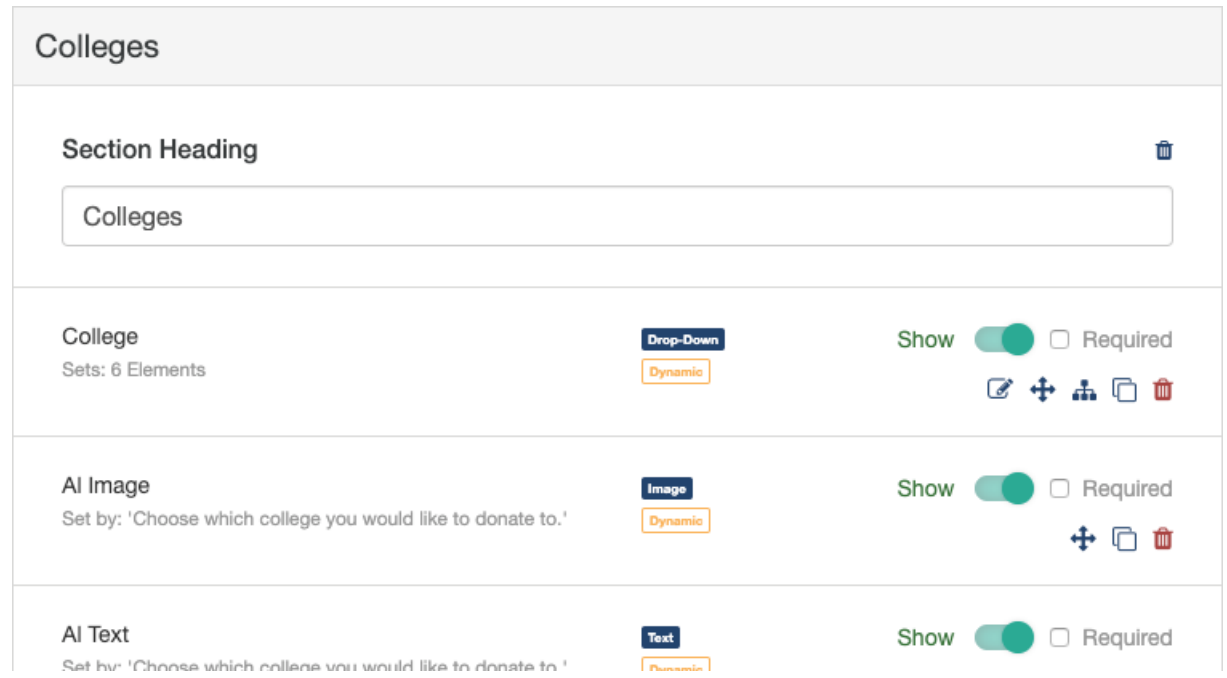

Your form will now hide those elements until the conditions of the dynamic element are matched.

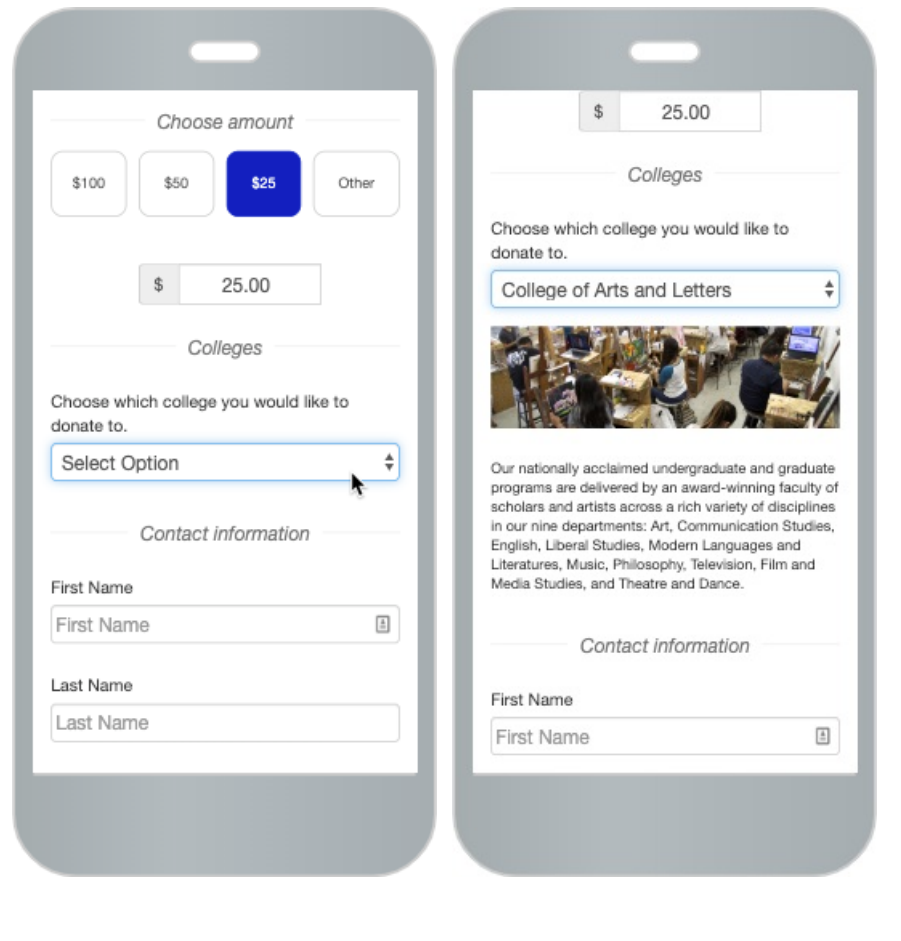